# **NMTC Program**

## Online Allocation Application 2006 Instructions Manual

FINANCIAL FUND YELO P MEN IT. INSTITUTIONS  $\circ$ 

### **Table of Contents**

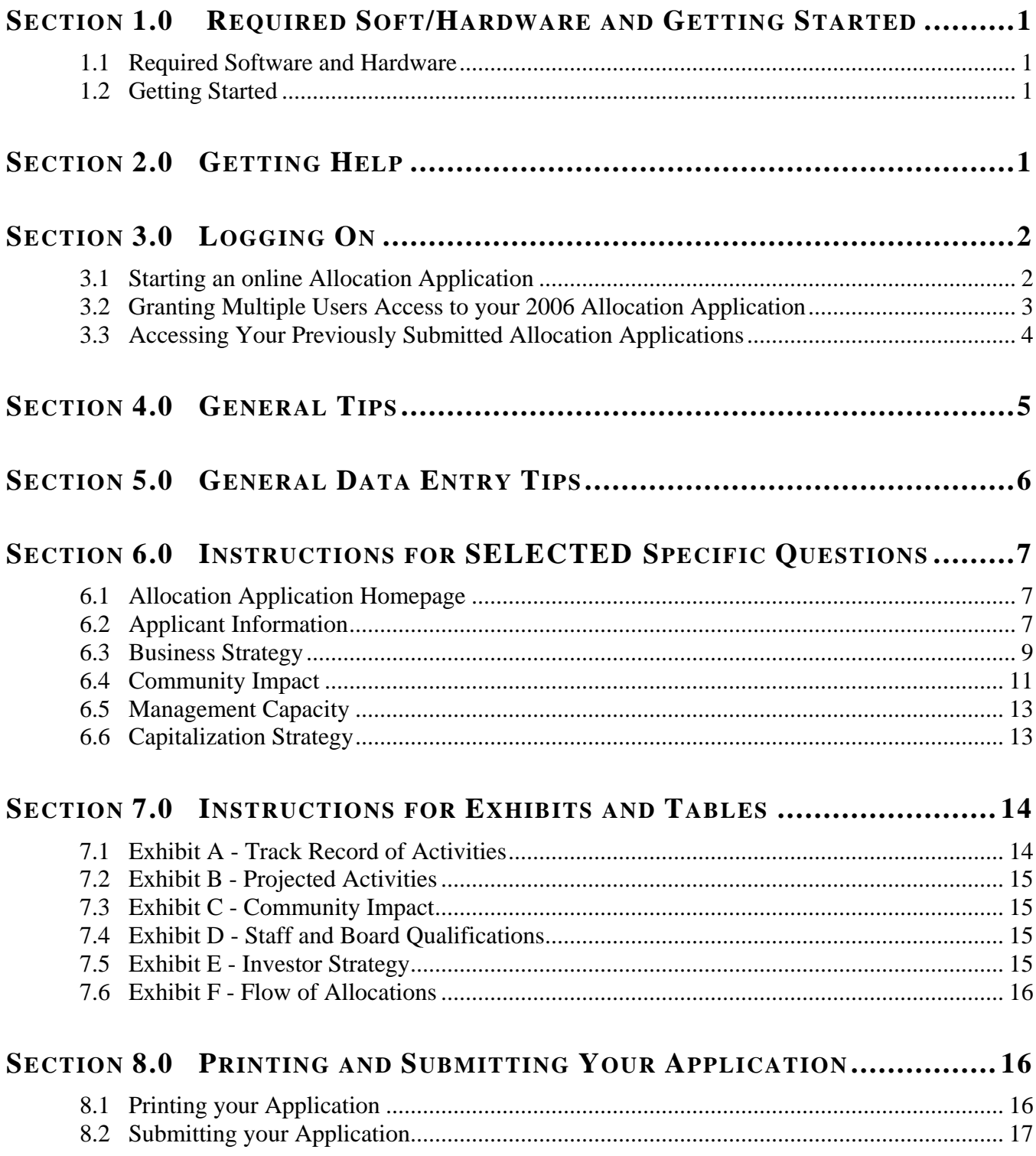

#### <span id="page-2-0"></span>**SECTION 1.0 REQUIRED SOFT/HARDWARE AND GETTING STARTED**

#### **1.1 Required Software and Hardware**

To use the online Allocation Application, you will need a computer system that can run the software listed below:

- Internet Explorer 5.5
- Internet connection of 56K bps or higher is best, but the online Allocation Application will function on a slower Internet connection
- Windows 98 or higher (or other system compatible with the above Explorer software)

**1.2 Getting Started**

Use the paper Allocation Application on the Fund's website ([www.cdfifund.gov](http://www.cdfifund.gov/)) as a guide for the

**TIP**: Start filling in the electronic application early. The Fund **will not** grant extensions to individual organizations experiencing technology problems. Discovering technology issues early will allow the Fund to assist organizations in completing the application process by the deadline.

requested information needed to complete the electronic application. Gather appropriate application documents and data for completion prior to starting the online Allocation Application.

#### **SECTION 2.0 GETTING HELP**

For *programmatic questions* about the contents of the Allocation Application, you may contact the Fund at:

Mail: 601 13<sup>th</sup> Street, NW Suite 200 South Washington, DC 20005 E-mail: [cdfihelp@cdfi.treas.gov](mailto:cdfihelp@cdfi.treas.gov) (with the subject line "NMTC Allocation Application") Phone: (202) 622-6355 Fax: (202) 622-7754 Web: [www.cdfifund.gov](http://www.cdfifund.gov/)

If you require *information technology assistance* in using the online Allocation Application, please call (202) 622-2455 or email [ithelpdesk@cdfi.treas.gov](mailto:ithelpdesk@cdfi.treas.gov) (with the subject line "NMTC Allocation Application - IT Support")

The Fund will provide programmatic and information technology support related to the Allocation Application between 9:00 am and 5:00 pm, Eastern Time, through September 19, 2005**.** 

**TIP**: The Fund recommends that you prepare as if the application due date is September 19, 2005. Thus, if you have any questions (technological or otherwise) regarding the submission of your application, the Fund can help you resolve outstanding issues prior to the application deadline of 5:00 pm on September 19, 2005.

**The Fund will not respond to phone calls or emails concerning the Allocation Application that are received after 5:00 pm, Eastern Time, on September 19, 2005, until after the Allocation Application deadline of September 21, 2005.**

#### <span id="page-3-0"></span>**SECTION 3.0 LOGGING ON**

#### **3.1 Starting an online Allocation Application**

Organizations will access the online Allocation Application through myCDFIFund. myCDFIFund has two levels of registration: (1) as a user; and (2) as an organization. An organization only registers once, but any registered organization may have multiple users. Follow the steps below to create an account and an online Allocation Application:

#### **1) To register as a new user:**

- a) Go to the Fund's Home Page at [www.cdfifund.gov](http://www.cdfifund.gov/).
- b) Click the *New User?* button located below the myCDFIFund log-on fields in the bottom of the left navigation bar.
- c) Carefully read the myCDFIFund Statement of Use and select the "I Agree" radio button to continue the registration process.
- d) Enter your email address and click *Continue*.
- e) Complete the User Profile information and click *Continue*.
- f) Complete the Security Question page for future account authentication and click *Continue*.
- g) You are now a registered myCDFIFund User. Please click *Continue* to set your password.
- h) Select a password. Enter the password in both spaces provided. Click the *Update* button to set your password and enter the myCDFIFund User Account Home Page

#### **2) To register your organization:**

- a) Log in to your myCDFIFund User Account with your e-mail address and password.
- b) Select the *Register an Organization* link from the options on the myCDFIFund User Account Home Page.
- c) Carefully read the myCDFIFund Statement of Use and select the "I Agree" radio button followed by "Start myCDFI Organization Registration" to continue the registration process.
- d) On the "Start myCDFI Organization Registration" page, enter your organization's 9-digit Employer Identification Number (EIN) and organizational information. Click *Continue*. (Note: Your organization's EIN will be found in its IRS incorporation documents.)
- e) If your organization is not already registered, you will become the organization's default myCDFIFund Account Administrator. You may give the Account Administrator rights to another User at any time. If your organization is already registered, you will be notified that an account already exists.
- f) Fill in page one of the Organization Profile information for your organization and click *Continue*.
- g) Fill in page two of the Organization Profile information for your organization and click *Continue*.
- h) Review the Organization Profile information and print it for your records. Click *Login to myCDFI* to continue to the myCDFIFund Organization Account Home Page.

#### <span id="page-4-0"></span>**3) To start an online 2006 NMTC Allocation Application:**

- a) From your myCDFIFund Organization Account Home Page, click on the *Applications* link in the left navigation bar.
- b) Under *New Applications,* click on *2006 NMTC Allocation Application.* The online Allocation Application will launch in a separate window.

#### **4) To regain access to an online 2006 NMTC Allocation Application that you have already started:**

- a) Using the registration fields in the left navigation bar of the Fund's homepage ([www.cdfifund.gov\)](http://www.cdfifund.gov/), enter your email and password and click *Logon*.
- b) To access to your organization's myCDFIFund account, using the drop-down menu on the right side of the screen (under the text "Choose an organization"), select the organization you wish to access, and click on *Access Organization*.
- c) Enter your organization's EIN and click on *Access Organization*.
- d) Click on the *Applications* link in the left navigation bar.
- e) Under *Open Applications*, click on *2006 NMTC Allocation Application*.

#### **3.2 Granting Multiple Users Access to your 2006 Allocation Application**

You may add additional staff as users to your organization's myCDFIFund account, and you may add users who are not staff members of your organization (e.g., consultants). Follow the steps below to grant multiple users access to your organization's online 2006 Allocation Application:

- 1) You will not be able to grant access to users that have not registered on myCDFIFund. Therefore, individual users must create accounts via myCDFIFund and formally request access to your organization:
	- a) Individuals should create a New User account using the steps listed above in Section 3.1, steps 1a-1h;
	- b) Login to myCDFIFund, and, under Options on the right side of the screen, click *Request Access to an Organization*.
	- c) Enter your organization's EIN, and click *Request Access*.
- 2) As an Account Administrator of the organization, for which access is being requested:
	- a) Login to your myCDFIFund User Account and Organization Account.

**TIP**: If you grant multiple users access to your online 2006 Allocation Application, each will be able to access the same page of your application concurrently, however, the last user to click *Save* will overwrite all the data previously entered by other users.

b) On the Home Page for your myCDFIFund Organization Account, click the "Organization Profile" and then "Users" links in the left navigation bar.

- <span id="page-5-0"></span>c) The "Manage Users" page will display all the Users that have been granted access and/or requested access to the Organization Account. Those users who have access will be listed as "Enabled". Those who do not will be listed as "Disabled".
- d) To add a new user to an account, click on the "Add User" button in the upper right hand corner of the screen, provide an email address for the user, and click *Continue*. Users that already appear in the "Manage Users" list do not need to be added again.

To change a specific User's account access, select the User by clicking on his/her name. On the next screen (the User Profile page), click the *Enable Account* button. When you are returned to the "Manager Users" page, you will see that the user's account status has been changed to "Enabled".

- e) To give a specific user access to your online 2006 Allocation Application:
	- i) From the "Manager Users" page, click on the user's name.
	- ii) Under the "Selection Access" menu, select "Applications." You will see that under the "Read/Modify" column, next to "2006 NMTC Allocation Application," the user's access status is "Denied".
	- iii) Select the Edit icon.
	- iv) On the next screen, check the "Read/Modify" checkbox.
	- v) Click the *Update User Access* button. You will be returned to the "User Access", and you will see that the "Read/Modify" column next to "2006 NMTC Allocation Application" has changed to "Granted".
- 3) myCDFIFund will automatically send an email to the user you just added, informing him/her that his/her access to your organization's myCDFIFund Account has been enabled.

#### **3.3 Accessing Your Previously Submitted Allocation Applications**

If your organization applied under the 2003-2004 or 2005 NMTC Allocation Rounds, you may access these applications via myCDFIFund:

- 1) Go to the Fund's website at [www.cdfifund.gov.](http://www.cdfifund.gov/) Using the registration prompts in the left navigation bar, log onto your myCDFIFund account.
- 2) Using the drop-down menu on the right side of the screen (under the text "Choose an organization"), select the organization you wish to access, and click on *Access Organization*.
- 3) Enter your organization's EIN. Click *Access Organization*, and you will be sent to your myCDFIFund Organization Account Home Page.
- 4) Click on the *Applications* link in the left navigation bar, and then click on *Submitted Applications.*
- 5) Click on *2003 NMTC Allocation Application* or *2005 NMTC Allocation Application*.

If your organization applied under the 2001-2002 NMTC Allocation Round, you may access this application via myCDFIFund:

- <span id="page-6-0"></span>1) Go to the Fund's website at [www.cdfifund.gov.](http://www.cdfifund.gov/) Using the registration prompts in the left navigation bar, log onto your myCDFIFund account.
- 2) Using the drop-down menu on the right side of the screen (under the text "Choose an organization"), select the organization you wish to access, and click on *Access Organization*.
- 3) Enter your organization's EIN. Click *Access Organization*, and you will be sent to your myCDFIFund Organization Account Home Page.
- 4) In the Quick Links box in the bottom right hand corner of your screen, click on *Access NMTC Handbooks*. You will be directed into your 2001/2 NMTC Handbooks account without having to provide your old userid and password from 2002.
- 5) Click *View* to access your organization's online 2001/2 NMTC Allocation Application.

If your myCDFIFund homepage does not have an *Access NMTC Handbooks* link, this means that the EIN you used to register via myCDFIFund does not match the EIN that was submitted with your 2001/2 Allocation Application. Please contact the Fund's IT Help Desk ([ITHelpDesk@cdfi.treas.gov](mailto:ITHelpDesk@cdfi.treas.gov) or 202- 622-2455) if you are having problems with this.

#### **SECTION 4.0 GENERAL TIPS**

- 1) **Time**: You may save data, logout, and return to your application at a later date. The online application will automatically log you off after **30 minutes of inactivity** (i.e., no movement between screens). If this happens you will lose any data that you entered and did not save. The clock in the upper right hand corner of your screen will tell you the last time your page was refreshed (i.e., the system will automatically log you off 30 minutes from the time on the clock).
- 2) **Question-by-Question Navigation:** The online application will prompt you to enter questions in numeric order. For the most part, each question will have its own page. In some cases, a single question will span multiple editing pages due to the nature of the data requested. To prevent loss of data, the online Allocation Application has disengaged your Internet browser tool bar. Therefore, you will not be able to use your Internet browser to move between pages. Instead, the status box at the top of most pages provides you with *Previous Page*, *Next Page* and *Return to View Question/Table* links to move forward and backward through each question and editing screen in the

application. Be sure to press **Save** before clicking these links, otherwise you will lose data.

3) **Question Status:** The status box at the top of each page will inform you whether the current page/question is "Complete", "Not Complete" or "Not Applicable". If there are errors in your data entry, red error messages will appear in this box or within the body of each page. A page will not be considered complete until all errors have been remedied.

**TIP**: The best strategy for filling out an application is to answer the questions in numeric order to ensure accurate computer responses. Answers to certain questions may affect other parts of the online application. You may be required to fill out additional questions/exhibits or prevented from filling out questions/exhibits based on your responses to previous questions.

- 4) **Saving Data:** The *Save* button appears on all screens.
	- a) In most cases, clicking *Save* will keep you on the same question page. To move forward through the application, click *Next Page.*
- <span id="page-7-0"></span>b) In some cases, such as on the editing pages for question charts and exhibit tables, *Save* will return you to the view only version of the related question, question chart and/or exhibit table.
- c) In some instances, clicking *Save* will activate additional required data fields on the same page that you are on, based upon your answer to the first portion of the question (e.g., any narrative questions that require a YES/NO response from you before applicable narrative can be provided). In such cases, read the instructions and the red messages within the body of the page, or in the status box at the top of the page, to complete these questions.
- d) At any time, you may click *Previous Page* to return to the previous question or *Next Page* to move to next question, without saving your data.
- 5) **Navigation between Sections:** You may use the navigation bar on the left side of the screen to toggle through different parts of the application. Just click on the section you would like to go to, and then click on the appropriate question/table links. You may also access a given section by clicking on the *Application Status* link at the top of the navigation bar, and then clicking on the appropriate question/table links in the Table of Contents.
- 6) **Links to Exhibits:** There are a number of questions that provide you with direct links to relevant exhibits/tables. To return to a question in the body of the application after viewing an exhibit, you will need to use the left navigation bar or the *Application Status* link at the top of the left navigation bar.
- 7) **Glossary of Terms:** Words that are italicized are defined glossary terms. The Glossary of Terms is located in the *Application Materials* link in the left navigation bar.

#### **SECTION 5.0 GENERAL DATA ENTRY TIPS**

- 1) To provide or modify your response to a question, read the instructions at the top of each page.
- 2) **Narrative questions:** For all questions requiring a narrative response, you need to click the *Add/Edit* button to access a separate screen via which you can submit your narrative information. In certain cases where the application indicates that a brief answer is expected, the textboxes will allow only 2500 characters including spaces (approximately ½ page in MS Word). Applicants will be prevented from exceeding the space provided.

**TIP**: Before using the 2006 online Allocation Application, type your narrative answers into a separate word processing program (e.g., Microsoft Word). Then copy and paste the answers into the appropriate sections of the online application. This will prevent the loss of information if you encounter problems saving your application or connection problems. It will also cut down on the time you spend directly filling out the application online.

#### 3) **Yes/No narrative questions:** For any

questions where a YES/NO response determines if the provision of narrative or other data elements are required:

- a) Select a YES/NO response for all applicable questions, and click *Save.*
- b) The necessary *Add/Edit* buttons will appear to allow you to provide narrative or other data.
- <span id="page-8-0"></span>4) **Cutting and Pasting:** To copy and paste information in a Windows platform from a MS Word file or other word processing file:
	- a) Go to the document with the appropriate text.
	- b) Highlight the information you wish to paste. *Press and hold down the Ctrl button, then press C*. Alternatively, you can press the right button on your mouse and then select **Copy**.
	- c) Go to the online application. Click in the applicable text box. *Press and hold down the Ctrl button, then press V.* This will paste the information into the text box. Alternatively, you can press the right button on your mouse and then select **Paste**.
	- d) The text boxes only allow basic text. Any formatting (e.g., italics, bold, bullets) will be simplified to a basic font. Charts and tables cannot be pasted or created in the text boxes. Additionally, you will not be able to check for spelling or grammatical errors within the online application.
- 5) **Dependent Questions:** Responses to some questions will trigger the applicability of other "dependent" questions or tables later in the application. Be careful when changing the responses to these types of questions (often they are YES/NO questions), as the changes will make the dependent questions or tables "not applicable" and may erase entries in the dependent questions or tables later in the application. For example, changing your response to question 57 from YES to NO will make Table F2 not applicable. However, should you choose to change your response to question 57 back to YES from NO, any data you had previously entered in Table F2 will have been erased. Also for example, be careful with Tables that have a "not applicable" option. If you check the "not applicable" box, and click *Save*, any data previous entered in that table will be lost.

#### **SECTION 6.0 INSTRUCTIONS FOR SELECTED SPECIFIC QUESTIONS**

#### **6.1 Allocation Application Homepage**

- 1) When you first enter the online application, you will be required to certify to: (1) the Assurances and Certifications contained in the 2006 Allocation Application; and (2) the fact that you have read all the resources provided by the Fund.
- 2) If you cannot certify to the Assurances and Certifications:
	- a) Upon clicking *Continue*, you will be prompted to provide a written explanation of such. You will not be permitted to enter into and provide data in the 2006 online Allocation Application until you have provided the required narrative.
	- b) After providing this narrative and upon re-entering the online application, the narrative will be displayed on the Application Homepage and you will be able modify your written explanation.

#### **6.2 Applicant Information**

#### **Question 2:** You will be asked to provide general information about the applicant.

a) The applicant's name and EIN will be populated automatically by data you entered in myCDFIFund. You will not be able to alter these data points in the online Allocation Application. If you need to modify your EIN, you will have to request such through myCDFIFund or the Fund's IT Help Desk.

<span id="page-9-0"></span>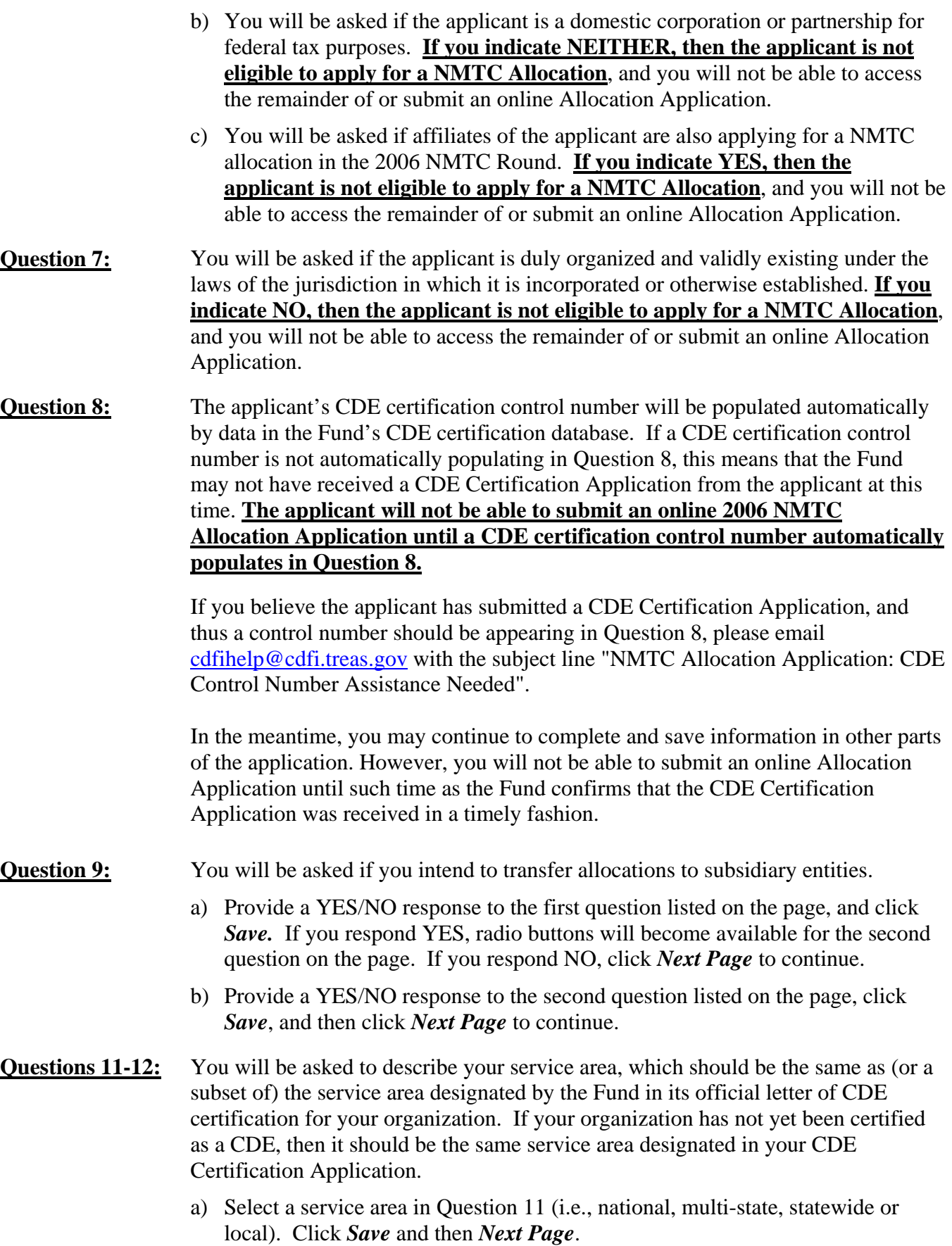

- b) In Question 12, click *Add/Edit* to identify the state(s) you intend to serve. Select states by checking the respective checkbox next to a state, and click *Save.* If you select a:
	- i) National service area, you must identify the 7 states or territories with the highest expected concentration of projected activities.
	- ii) Multi-state service area, you must identify at least 2 states or territories. You may also identify specific counties that you intend to serve in each state (e.g., if your service area spans 4 states, but you are only serving the Appalachian counties in those states).
	- iii) Statewide service, you will only be able to select one state.
	- iv) Local service area, you will only be able to select one state, and you must identify the specific counties that you intend to serve in that state.
- c) To add counties (only applicable for local or multi-state service areas), scroll to the bottom of the state selection screen, and click on the link(s) the state(s) for which you would like to identify specific counties. If you intend to serve the entire state, do **not** add any counties. If you will serve specific counties, select counties by checking the respective checkbox next to the county, and click *Save.* You will be returned to the main, view-only screen for Question 12. Repeat steps a-c to continue to edit your service area.

#### **6.3 Business Strategy**

- **Question 16:** You will be asked to indicate the types of QLICI activities in which you intend to engage.
	- a) **You should complete this question before completing any of the other questions or exhibits that follow, since your response to Question 16 will affect the applicability of other questions and tables that appear later in the application.**
	- b) This question is split in to multiple sub-questions and spans multiple pages to facilitate data entry. Click on *Add/Edit* to begin.
	- c) First, you will be prompted to provide the percentages of your allocation (by dollar amount) that will be used for each of the five categories of QLICI activities. Once you have entered your percentages, click *Save.*
	- d) Upon clicking save, you will be sent to a second edit screen to provide additional data for any applicable QLICIs (e.g., if you indicated a percentage for "Investment, or loans to, other *CDEs*", then you will be asked to indicate if you plan to originate loans or capital/equity, and you will also be asked to quantify the activities in which the recipient CDEs will engage).
	- e) Once you have entered the additional data required, click *Save.* You will be returned to the view-only screen for Question 16.

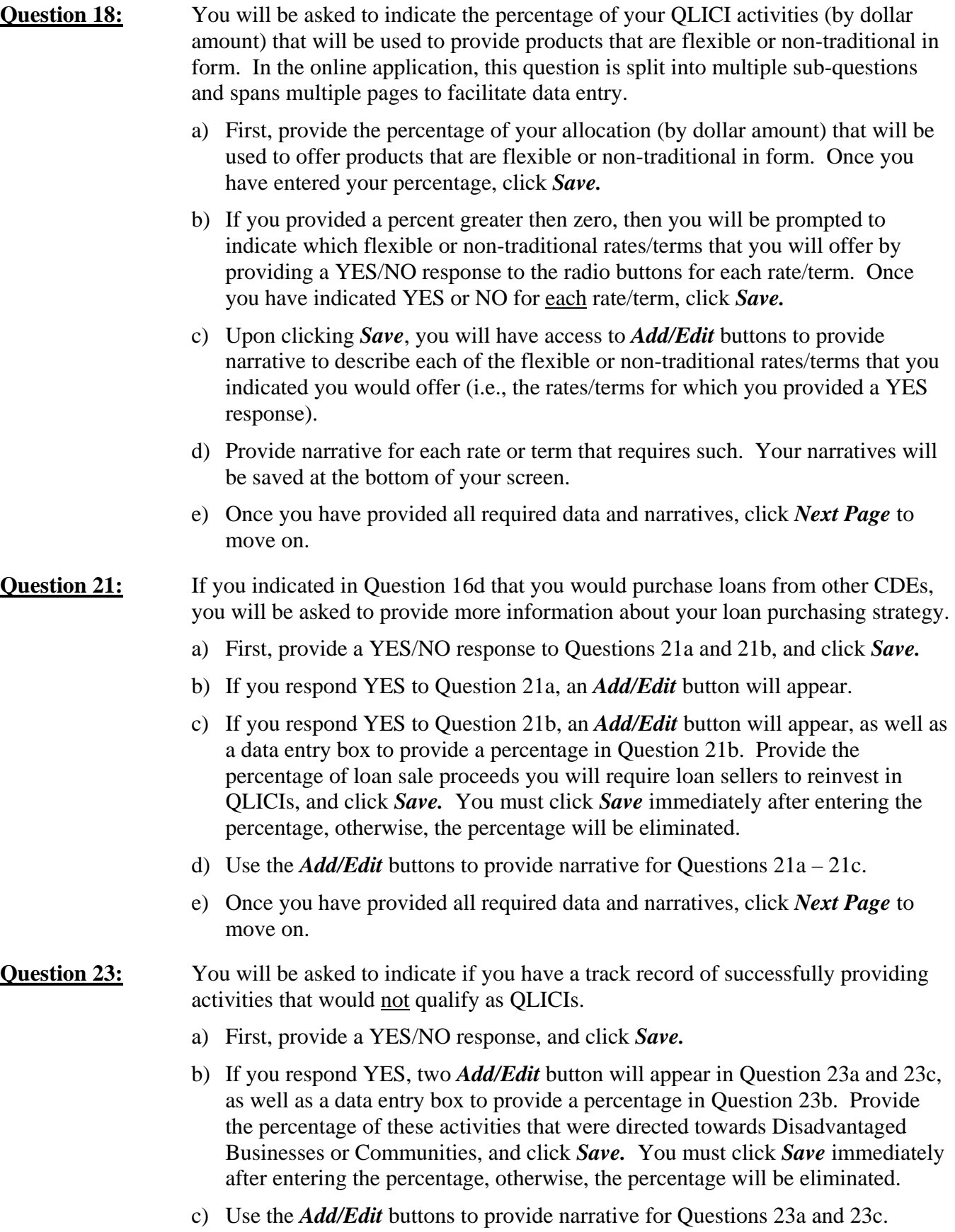

- d) Once you have provided all required data and narratives, click *Next Page* to move on.
- <span id="page-12-0"></span>**Questions 24-25:** In Question 24, you will be asked to indicate if your strategy supports: (1) a single QLICI; (2) a discrete number of QLICIs; or (3) a general pipeline of activities. If you indicated either #1 or #2 above in Question 24, then you will be required to complete Question 25.
	- a) To add transactions to the Transactions Chart in Question 25:
		- i) Click the *Add/Edit* button next to Question 25a.
		- ii) Upon clicking this button, you will be directed to a separate edit screen to provide specific QLICI information. Follow the instructions on this edit screen to ensure proper and accurate data entry.
		- iii) When you are finished entering data for a QLICI transaction, click *Save*  to return to the view-only screen for Question 25.
		- iv) Repeat steps i-iii until all QLICIs have been added. To edit data that was already saved, click the *Edit* button in a particular subsidiary row.
	- b) To provide the required narrative for Question 25b, click the *Add/Edit* button next to Question 25b.
	- c) Once you have provided all required data and narratives, click *Next Page* to move on.
- **Question 27:** You will be asked to specify and provide narrative indicting if your receipt of a NMTC Allocation will help you expand the volume of your activities, increase the types of products and services you offer, or target areas of greater distress than you currently serve.
	- a) First, provide YES/NO responses to the three available radio buttons, to indicate whether you will or will not achieve each of these three items. Click *Save.*
	- b) Upon clicking *Save*, you will have access to the applicable *Add/Edit* buttons to provide narrative for each item you expect to achieve (i.e., those items for which you provided a YES response).
	- c) If you indicated NO to all three, you will be asked to explain why you are seeking a NMTC Allocation. Click *Add/Edit* to provide narrative.

#### **6.4 Community Impact**

#### **Question 29-30:** In Question 29, you will be asked if you intend to use your QEI proceeds to finance QLICIs made in one or more geographic areas characterized by higher distress.

a) First, indicate the percentage of your activities (by dollar amount) that will be targeted towards areas of higher distress. Click *Save*.

- b) If you entered a percentage greater than zero, you will be prompted to indicate the areas of higher distress that you intend to serve, by selecting a YES/NO response for each area of higher distress. Click *Save*.
- c) If you entered a percentage of 75% or greater, you will be prompted to indicate if you will commit to providing at least 75% of your total QLICIs (in terms of aggregate dollar amounts) in areas that are either: (1) characterized by at least one of items 1-3 on the above list for each; or (2) characterized by at least two of items 4-14 on the provided list for each QLICI, by selecting a YES/NO response in Q29b. Click *Save*.
- d) Once you have provided all required data, click *Next Page* to continue to the next question.
- e) In Question 30, you will be asked how you will identify QLICIs in these particularly economically distressed or otherwise underserved communities, (indicated in Question 29). Click the *Add/Edit* button to enter the required narrative, and then click *Save*.
- **Question 31:** You will be asked to (1) indicate if you or your controlling entity (if designated) has a track record of successfully providing the types of QLICI activities checked in Question 16 and/or a track record of providing related financing; (2) to discuss the methodology and assumptions used to complete Table C1; and (3) to describe the benefits to LICs derived from these track records.
	- a) First, provide a YES/NO response to Question 31a, and click *Save*.
	- b) If you respond YES to Question 31a, an *Add/Edit* button will appear.
	- c) Complete Table C1 in Exhibit C.
	- d) Use the *Add/Edit* buttons to provide narratives for Questions 31a and 31b.
	- e) Once you have provided all required data and narratives, click *Next Page*  to move on.
- **Question 33:** You will be asked to indicate the impacts you expect to achieve via your NMTC business strategy.
	- a) Indicate which impacts you expect to achieve, by selecting a YES/NO response for each impact, and click *Save*.
	- b) Upon clicking *Save*, you will have access to *Add/Edit* buttons to provide narratives to quantify and describe EACH of the impacts that you indicated you would offer (i.e., any impact where you provided a YES response). Provide narrative for each impact that requires such. Your narratives will be saved at the bottom of your screen.
	- c) Once you have provided all required data and narratives, click *Next Page* to move on.

#### <span id="page-14-0"></span>**6.5 Management Capacity**

**Question 43:** You will be asked to describe the financial health of the applicant:

- a) First, indicate if your response is: (1) for the applicant; (2) for the controlling entity; or (3) not applicable. Click *Save*.
- b) If you indicated #3 above, you will not be required to complete the remainder of Question 43. Click *Next Page* to move onto the next question.
- c) If you indicated #1 or #2 above, you will need to provide YES/NO responses in Questions 43a-d, and click *Save.* Upon clicking *Save*, you will be provided an *Add/Edit* button next to each applicable narrative question.
- d) Click the *Add/Edit* buttons to provide narrative where required, and click then *Next Page* to move onto the next question.
- **Question 44-46:** You will be asked if you are a previous CDFI Fund awardee under any of the Fund's programs, and if you are a previous NMTC allocatee, QEI investor, or control an allocatee, you will be asked to discuss those previous NMTC allocations.
	- a) First, indicate a YES/NO response to Questions 44a and 44b, and click *Save.*
	- b) If you indicated NO to both Questions 44a and 44b, you are not required to complete the remainder of Question 44. Click *Next Page* to move onto the next question.
	- c) If you indicated YES to either Question 44a or 44b, upon clicking *Save*, you will be provided an *Add/Edit* button. To list your previous CDFI Fund awards and/or allocations, click this *Add/Edit* button. You will be directed to a separate edit screen to add individual awards. Follow the instructions on this edit screen to ensure proper and accurate data entry. When you are finished entering data for an award or allocation, click *Save.* You will be brought back to the main Question 44 screen. To enter another previous award or allocation, click the *Add/Edit* button again. Repeat until you have added all of your previous awards and/or allocations to the Previous Awards Chart.
	- d) Once you have provided all required data, click *Next Page* to move onto the next question.
	- e) If you responded YES to Question 44b, you will be prompted to provide narrative in Question 45. Click *Add/Edit* to provide narrative. Click *Next Page* to move onto the next question.
	- f) If you responded YES to Question 44b, you will be prompted to provide narrative in Question 46. Click *Add/Edit* to provide narrative. Click *Next Page* to move onto the next section.

#### **6.6 Capitalization Strategy**

**Question 55:** You will be asked to indicate if more than 85% of QEI proceeds will be invested in QLICIs.

- a) First, provide a YES/NO response to Question 55a, and click *Save.*
- b) If you respond YES, a data entry box will appear in Question 55a. Provide the percentage of QEI proceeds that will be invested in QLICIs, and click *Save.* You must click *Save* immediately after entering your percentage, otherwise, the percentage will be eliminated. Click *Next Page* to move on.
- <span id="page-15-0"></span>**Question 59:** You will be asked to indicate if there is an absolute minimum, below which you would not accept a NMTC Allocation.
	- a) First, provide a YES/NO response to the available radio button, and click *Save.*
	- b) If you respond YES, an *Add/Edit* button will appear in Question 59b, as well as a data entry box to provide your minimum allocation amount. Provide the minimum allocation amount you would be willing to accept, and click *Save.* You must click *Save* immediately after entering your minimum allocation amount, otherwise, the amount will be eliminated.
	- c) Use the *Add/Edit* button to provide narrative for Question 59b.
	- d) Once you have provided all required data and narratives, click *Next Page* to move on.

#### **SECTION 7.0 INSTRUCTIONS FOR EXHIBITS AND TABLES**

- 1) Read the tips on each exhibit homepage and follow the instructions at the top of the page for each table.
- 2) Columns and rows that are in blue are automatically calculated by the system. You will not be able to edit these fields.
- 3) To enter data in the gray fields, click the Edit buttons. You will be directed to separate edit screens to provide your data. The fields that are automatically calculated by the system will not appear on these edit screens.
- 4) **In each table, you must check "Click here, if table Complete in all aspects" in order for the system to mark each table as "Complete".** Failure to do such will prevent you from submitting your online Allocation Application. Additionally, checking this box will populate any empty cells in your table with zeros.

#### **7.1 Exhibit A - Track Record of Activities**

- 1) If you answered YES to Question 22 to indicate that you have a track record of providing the types of QLICI activities that you intend to offer, you will be required to complete the charts in Exhibit A as applicable.
- 2) For those tables that are applicable and you complete, you will need to indicate whether the data in the table refers to the applicant or its controlling entity. You may indicate one or the other, but not both. Changing this selection on one table in Exhibit A will change it for all tables in Exhibit A. If you use the experience of a controlling entity to complete Exhibit A Tables, you should also use that controlling entity's experience to complete Tables C1 and E3.
- 3) If you do not have a track record in a particular type of QLICI activity, you should select either the applicant or controlling entity as appropriate and check "Check here, if table is Not Applicable".
- <span id="page-16-0"></span>4) In each table, click the *Edit* buttons to provide data.
- 5) The data you enter for "Totals to Disadvantaged Businesses and Communities (2001-2005)" must be a subset of "Totals (2001-2005)". For your ease of reference, the values for "Totals (2001-2005)" will appear on the separate edit screen for entering "Totals to Disadvantaged Businesses and Communities (2001-2005)".

#### **7.2 Exhibit B - Projected Activities**

- 1) The system will only require you complete those tables in Exhibit B that correspond to the QLICI activities you indicated you would engage in per Question 16.
- 2) In each applicable table, click the *Edit* buttons to provide data, and follow the instructions provided on the edit screens for each table.

#### **7.3 Exhibit C - Community Impact**

- 1) You will need to indicate whether the data in the table refers to the applicant or its controlling entity. You may indicate one or the other, but not both. If you use the experience of a controlling entity to complete Table C1, you should also use that controlling entity's experience to complete the Tables in Exhibit A and Table E3.
- 2) In each table, click the *Edit* buttons to provide data, and follow the instructions provided on the edit screens for each table.

### **7.4 Exhibit D - Staff and Board Qualifications**

- 1) In the view screens for each table in Exhibit D, you will only see key identifying data (e.g., Name, Firm, Title at Firm, and Role with Applicant). When you click the *Add/Edit* and *Edit* buttons, you will see the full data requirements as outlined in the tables in the paper application. **Although all data items do not appear in the view only screen of the tables, they will appear when you print your application in full.**
- 2) In each applicable table, click the *Add/Edit* buttons to provide data, the *Edit* buttons to modify previously entered data, and follow the instructions provided on the edit screens for each table.

#### **7.5 Exhibit E - Investor Strategy**

- 1) For each table in Exhibit E, you may check "Check here, if table is Not Applicable" if the table is not applicable (e.g., if you do not have a track record of raising capital).
- 2) For Tables E1 and E2, follow the instructions on the table to provide accurate data.
- 3) If you complete Table E1, you should submit copies of your investor letters with your application. If you fail to submit such, your application will still be accepted, but your Capitalization Strategy score will reflect this lack of information.
- 4) For Table E3:
	- a) Indicate if this table is being completed for the applicant or its controlling entity. You may only indicate one or the other, but not both. If you use the experience of a controlling entity to complete Table E3, you should also use that controlling entity's experience to complete the Tables in Exhibit A and Table C1.
- <span id="page-17-0"></span>b) Click the *Edit* buttons to provide data.
- c) The sum of rows 3, 5, 7, and 9 must be equal to or a subset of (i.e., less than) row 1.
- d) The sum of rows 4, 6, 8, and 10 must be equal to or a subset of (i.e., less than) row 2.

#### **7.6 Exhibit F - Flow of Allocations**

- 1) In each table, click the *Add/Edit* and *Edit* buttons to provide and modify data.
- 2) In Table F1, the total of the row "Total \$ amount of QEIs to be Issued" must equal your NMTC allocation request per Question 1.
- 3) If you responded YES to Question 57, you must complete Table F2:
	- a) The first row will automatically be populated with the following applicant CDE information: Name of Entity, Formation Status (only visible in the Editing screen), EIN, and CDE Certification Number. You will not be able to alter this data here. If the applicant will be issuing at least some QEIs itself, click the *Edit* button, and enter the required data per the instructions at the top of the page.
	- b) To add subsidiary entities to this chart, click the *Add/Edit* button at the bottom of Table F2. Following the instructions at the top of the page, enter the required information, and click *Save*.
	- c) The total of the column "Total QEIs to be Issued by Entity" must equal your NMTC allocation request.

#### **SECTION 8.0 PRINTING AND SUBMITTING YOUR APPLICATION**

#### **8.1 Printing your Application**

To print your application, click the *Application Status* link in the left navigation bar, from anywhere in the application. Click on the *View Whole Application* link at the top of the Table of Contents chart. For maximum printing quality:

- 1) Use Internet Explorer 5.5 or later
- 2) Ensure "Print background colors and images" is checked in the browser's printing options:
	- a) Go to Tools, Internet Options and Advanced
	- b) Scroll down to find the Printing options
	- c) Check the box "Print background colors and images"
	- d) Click *Apply* and then click *OK.*
- 3) The browser's page setup should have the following specifications:

**TIP**: You will be prevented from submitting an electronic application after **5:00 pm ET on September 21, 2005**. The system prevents submission of an electronic application if it is incomplete, on behalf of an ineligible entity, or past the date/time of the application deadline. **Once an application is submitted to the Fund, it may not be altered.** An online Allocation Application will **not** be considered **complete** unless the signature page (unaltered with the authorized representative signature) is postmarked on or by **September 26, 2005,** and is received by **5:00 pm ET on October 3, 2005,** in accordance with the instructions provided in the paper and online applications.

- <span id="page-18-0"></span>a) Go to File and Page Setup
- b) Under Orientation, ensure "Portrait" is selected
- c) Under Margins, ensure the margins are set at:
	- i) Left and right margins: 0.3 inches
	- ii) Top and bottom margins: 0.4 inches

#### **8.2 Submitting your Application**

- 1) At any time, you may click on the *Application Status* link in the left menu bar, from anywhere in the application, to see which questions of your application are "Complete" or "Not Complete". If a question is marked as "Not Complete" in the checklist, click on that question to view the red error messages indicating why the question is incomplete.
- 2) With the exception of Question 15, once your status page indicates that all questions are "Complete" (or "Not Applicable"), a *Submit* link will become available to you at the top of the Table of Contents chart. Question 15 will remain as "Not Complete", through the time of application submission. However, the "Not Complete" status of Question 15 will not prevent you from submitting your Allocation Application. **YOU WILL NOT BE ABLE TO SUBMIT AN APPLICATION UNTIL ALL ITEMS ARE COMPLETE (or marked as "Not Applicable"), with the exception of Question 15. If you believe that items that are complete are incorrectly showing up as incomplete, be sure to contact the Fund's technical support team by phone or email prior to 5:00 pm on September 19, 2005 so that the Fund may help you resolve your errors.**
- 3) Before your submit your application, the Fund recommends that you print and review your application. **ONCE SUBMITTED, YOUR APPLICATION MAY NOT BE ALTERED.**
- 4) Once you have submitted your online Allocation Application, follow the on-screen instructions for completing submission of the application. You must print off the Signature Page, have the authorized representative sign the signature page and mail it the Bureau of Public Debt at the address provided. An application is not complete, and will not be considered for review, until your Signature Page has been received at the appropriate address:

CDFI Fund Grants Management ATTN: NMTC Program Bureau of Public Debt 200 3rd Street Parkersburg, WV 26101 304-480-6088 (to be used on shipping labels for overnight delivery services)

- 5) Along with your signature sheet, you should submit all requisite attachments. If you fail to provide the requisite attachments, your application will still be accepted, however, it will be scored accordingly. Please gather one original set and **four** copies of your attachments. The **only** possible attachments to the 2006 online Allocation Application are as follows:
	- a) Two organizational charts per Question 36 (expected of all applicants);
	- b) Hardcopies of your investor letters if you complete Table E1; and
	- c) Hardcopies of your investor letters if you answer YES to Question 50.

All other attachments received will be rejected.

6) All mailed documents must be received prior to the deadline indicated on the signature page.